教育研究法 陳木金教授 98.11.15 SPSS 操作筆記 筆記製作:9875809 太陽神

CH.4 研究結果分析:

- 1 開啓 SPSS 程式
- 2 開啟 DATA 檔案
- 3 檢視檔案
- 4 分析資料
- 5 摘要製表格

開啟 DATA 後要進行的步驟有:

- 1 檢視 Check
	- (1)次數分析:
		- a. 資料檢視
		- b. 變數檢視
		- (2)描述分析
		- (3)T 考驗
		- (4)單因子變異數分析

開啓 SPSS 程式

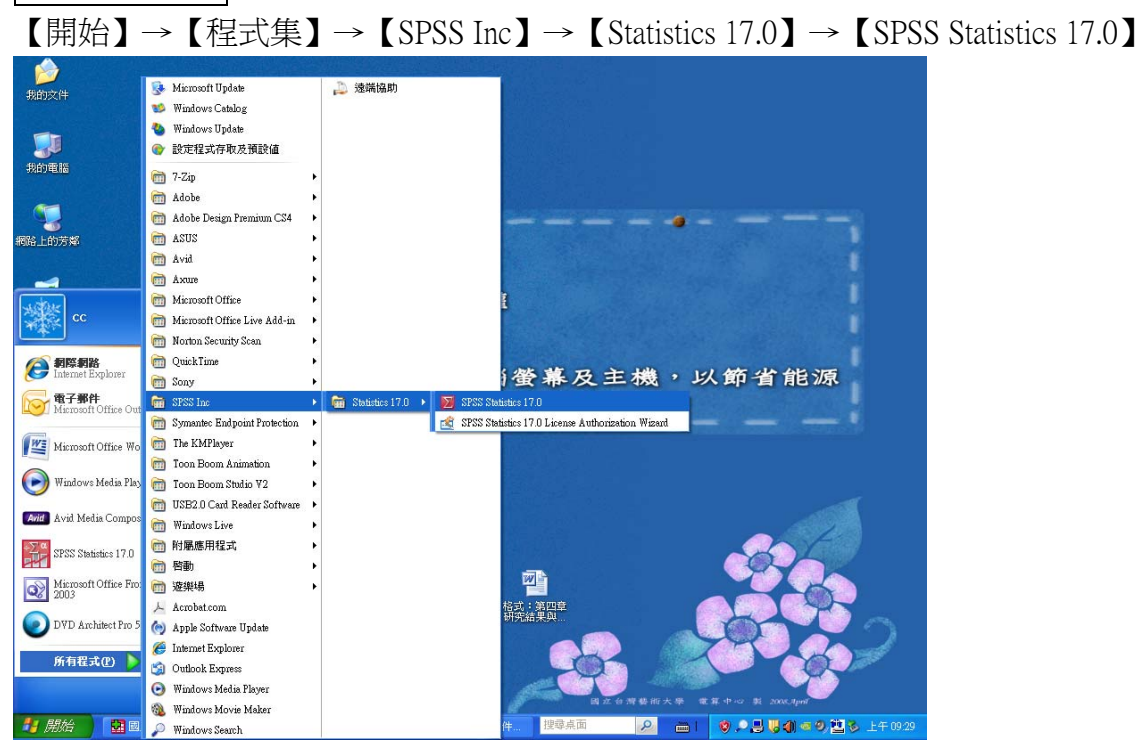

# 開啟 DATA 檔案 【檔案】→【開啟】→【資料】→選擇檔案來源

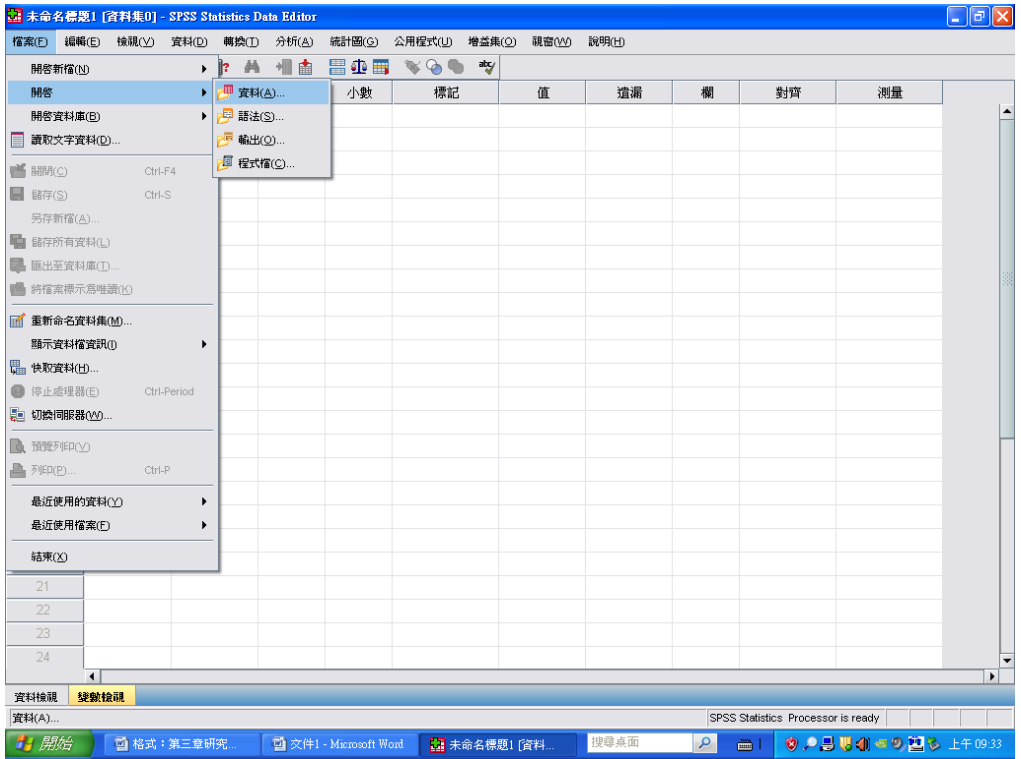

# 教學重點 1:次數分析

1 開啟次數分配表

# 【分析】→【敘述統計】→【123 次數分配表】

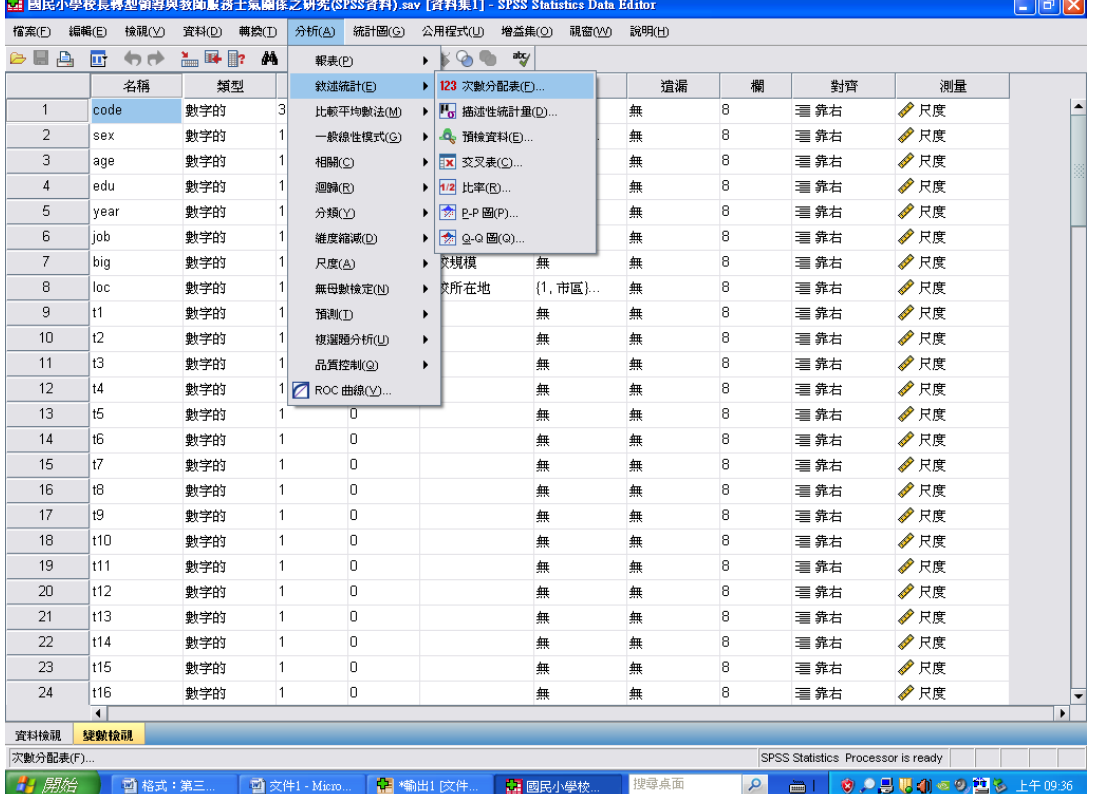

#### 2 選擇欲分析的變項

【點選欲分析的變項,例如:年齡】→【點選中間的箭頭符號】→【確定】

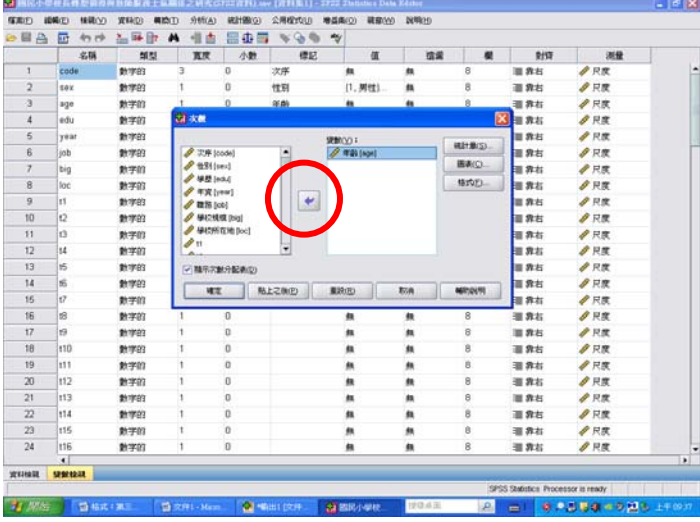

3 分析成果出爐(點選左邊檔案縮圖,可直接顯示該表格)

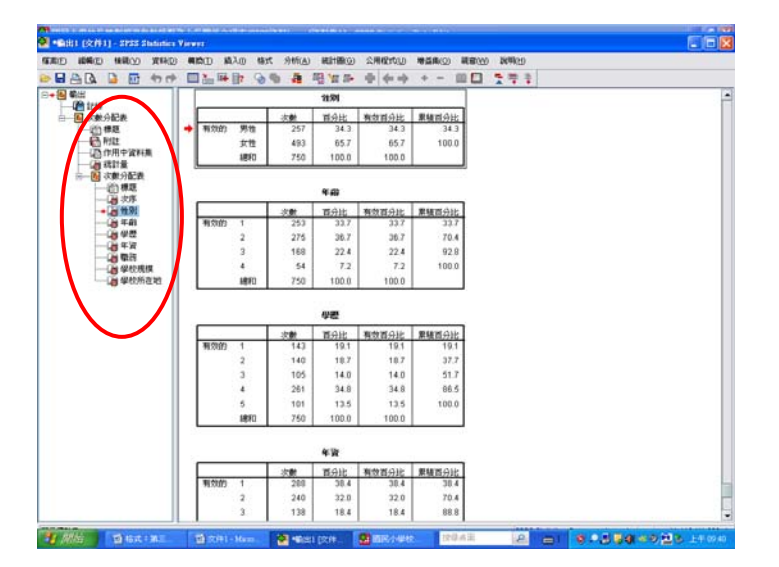

#### ※如何將資料製成圖表?

1 開啓次數分配表

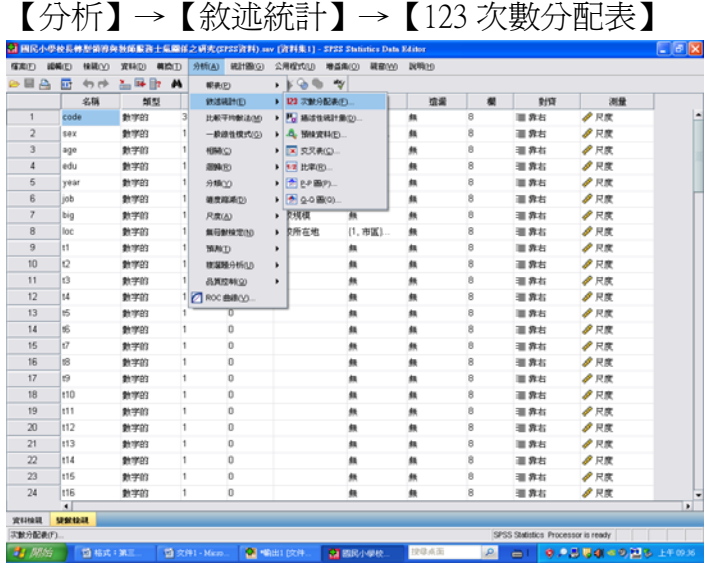

2 先點選欲繪製成圖表的變項+欲製成的圖表類型

【點選欲繪製成圖表的變項】→【點選圖表】→【選擇圖表類型,例如:圓餅圖】

→【確定】

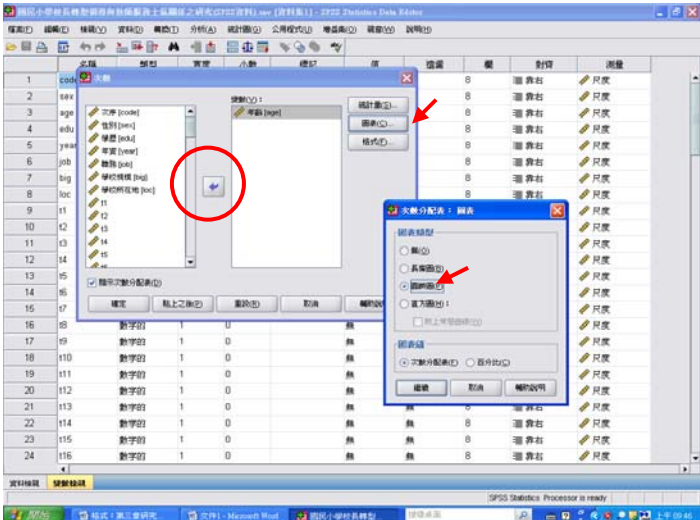

3 跑出的圖表

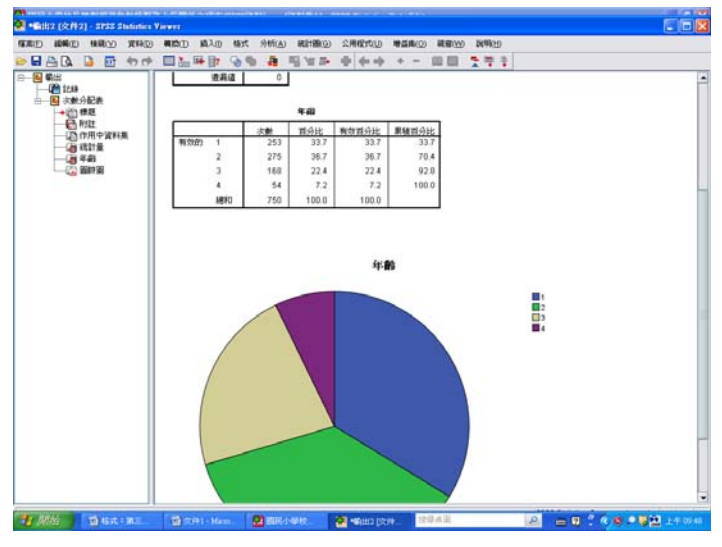

## ※補充說明:

變數檢視中,t&s 個代表的意思是:

在第四章 P.1 中要探討的是國民小學校長轉型領導及教師服務士氣之現況分析

校長轉型領導:用T(轉型 transfer)代表

教師服務士氣:用S(服務 service)代表

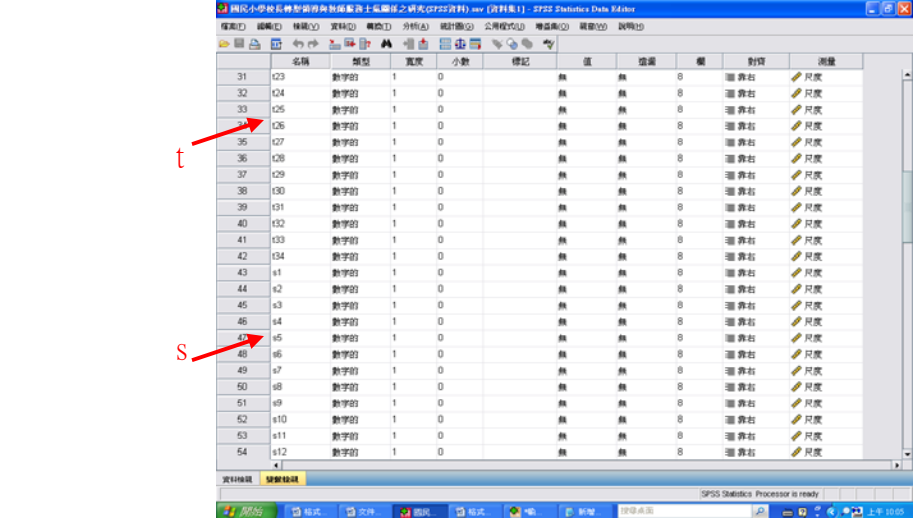

## 教學重點 2:描述分析

對照第四章國民小學校長轉型領導現況分析

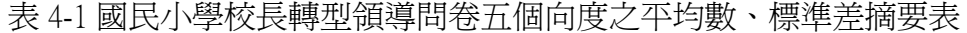

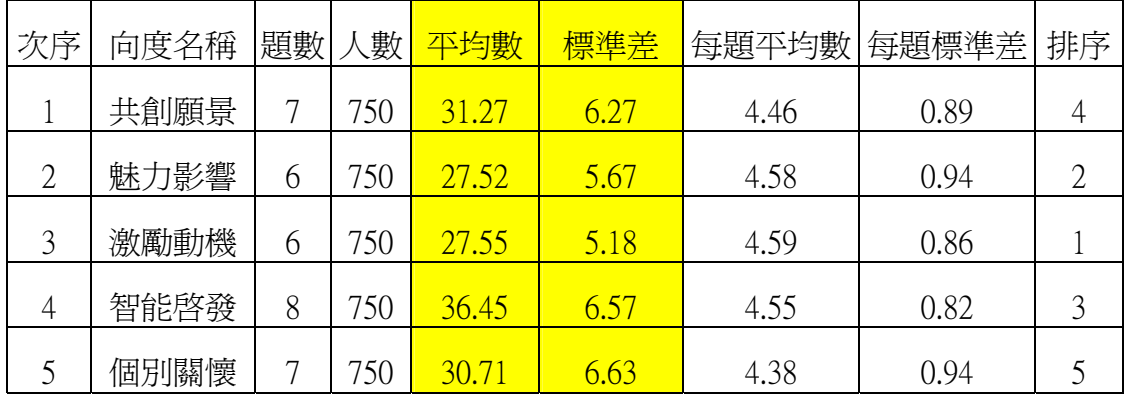

#### ※平均數+標準差:

1 開啟描述性統計量

【分析】→【敘述統計】→【描述性統計量】

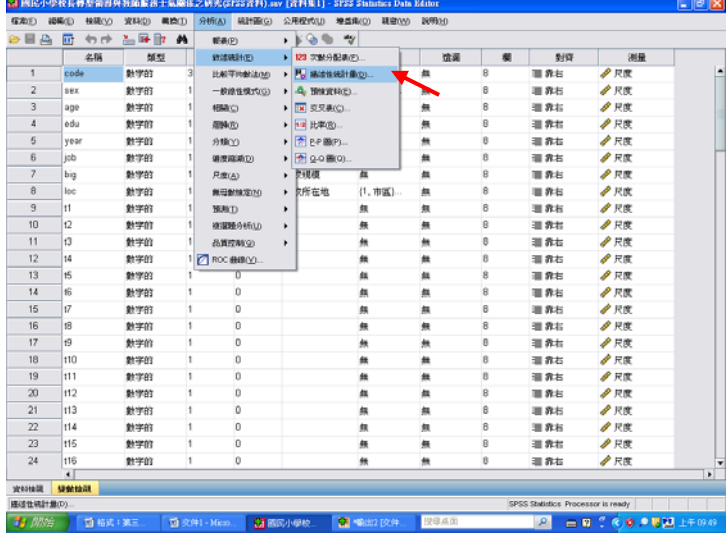

2 選擇變項(共創願景.魅力影響.激勵動機.智能啟發.個別關懷)及選項

【選擇變數】→【點選選項】→【勾選需要的項目,例如:平均數、標準差】→ 【確定】

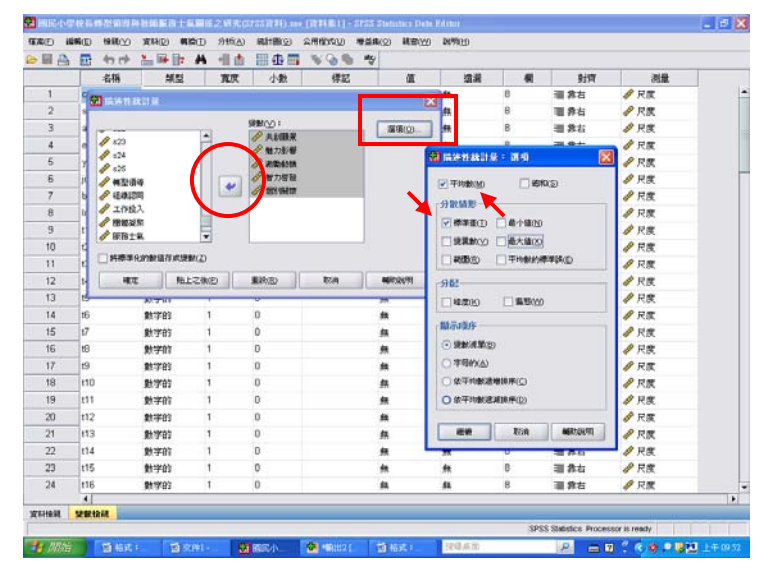

#### 3 結果出爐

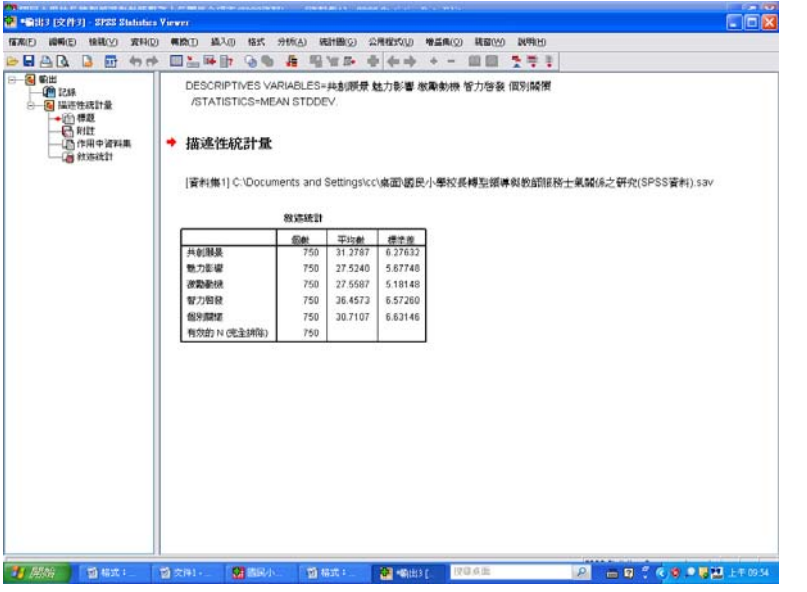

木金小百科:

若輸入的變項名稱與當初在程式上設定的不符,結果就跑不出 來。例如:當初設定為『智力啟發』,若輸入時寫成『智能啟發』, 則程式對應不到,就跑不出結果。

### ※表 4-1 國民小學校長轉型領導問卷五個向度之平均數、標準差摘要表的每題平

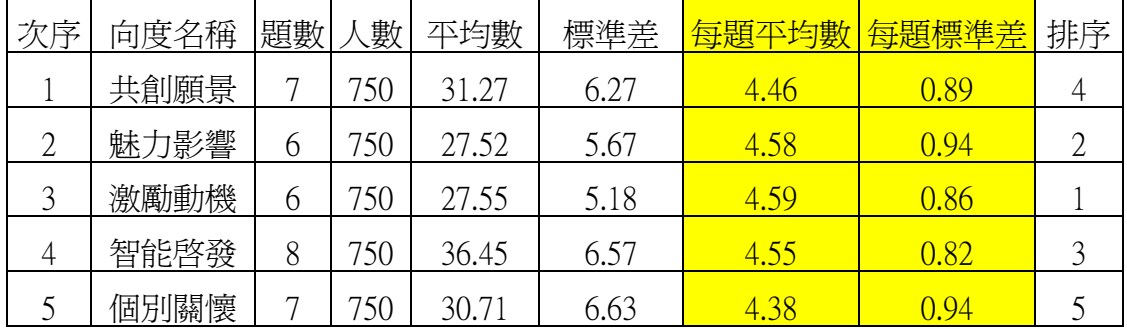

## 均數、每題標準差從何而來?

要對照第三章 P.26

表 3-26 「國民小學校長轉型領導預試問卷」統計分析後篩選題目情形

| 向度表         | 因素分析<br>刪減題次         | 相關分析<br>刪減題次         | 信度分析<br>刪減題次         | 綜合評斷<br>刪減題次         | 篩選之後保留的預試題次                                                         |
|-------------|----------------------|----------------------|----------------------|----------------------|---------------------------------------------------------------------|
| 向度一<br>共創願景 | $16 \cdot 31$        | $16 \cdot 31$        | $16 \cdot 31$        | $16 \cdot 31$        | $1 \cdot 6 \cdot 11 \cdot 21 \cdot 26 \cdot 36 \cdot 41$            |
| 向度二<br>魅力影響 | $2 \cdot 7 \cdot 22$ | $2 \cdot 7 \cdot 22$ | $2 \cdot 7 \cdot 22$ | $2 \cdot 7 \cdot 22$ | $12 \cdot 17 \cdot 27 \cdot 32 \cdot 37 \cdot 42$                   |
| 向度三<br>激勵動機 | $3 \cdot 33$         | $3 \cdot 33$         | $3 \cdot 33$         | $3 \cdot 33$         | $8 \cdot 13 \cdot 18 \cdot 23 \cdot 28 \cdot 38$                    |
| 向度四<br>智能啓發 | $9 \cdot 45$         | $9 \cdot 45$         | $9 \cdot 45$         | $9 \cdot 45$         | $14 \cdot 14 \cdot 19 \cdot 24 \cdot 29 \cdot 34 \cdot 39 \cdot 43$ |
| 向度五<br>個別關懷 | $35 \cdot 44$        | $35 \cdot 44$        | $35 \cdot 44$        | $35 \cdot 44$        | $5 \cdot 10 \cdot 15 \cdot 20 \cdot 25 \cdot 30 \cdot 40$           |

#### 1 開啟計算變數

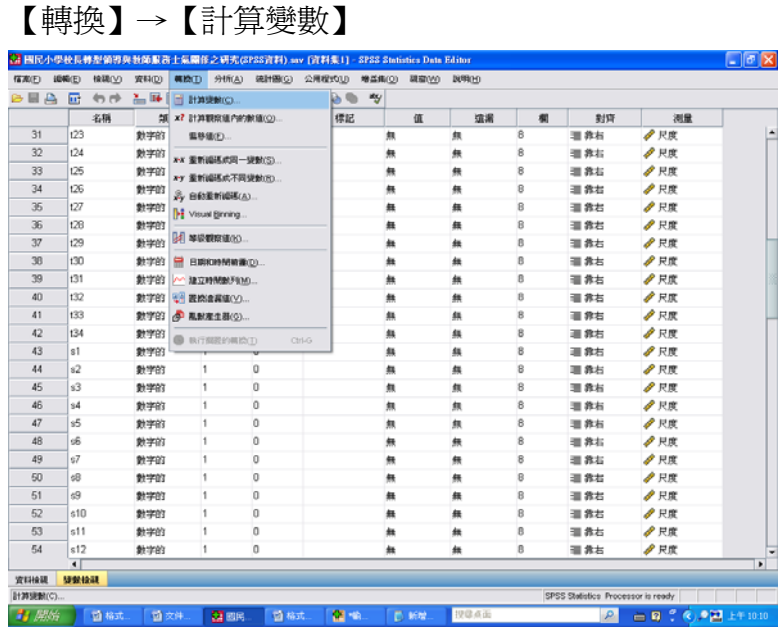

2 輸入『目標變數』名稱及輸入運算式(以「共創願景」為例,因為「共創願景」 共有 7 題,所以要除以 7)

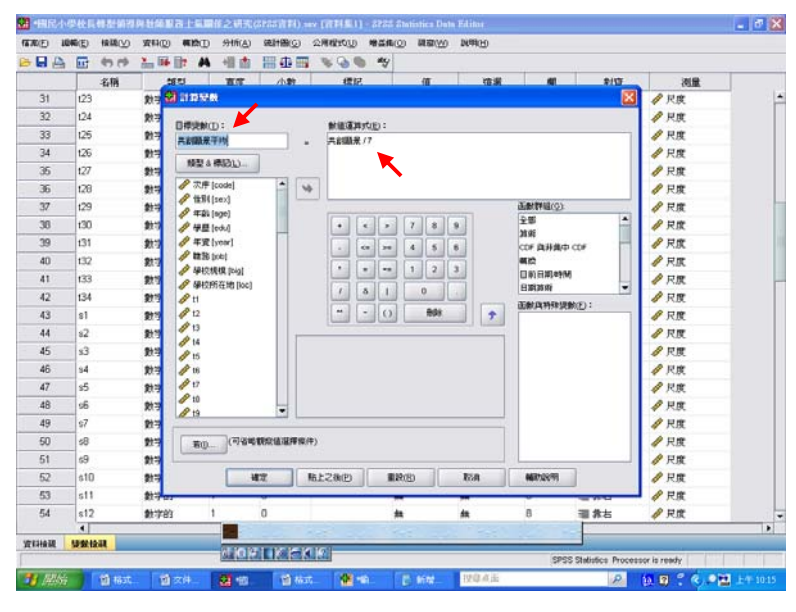

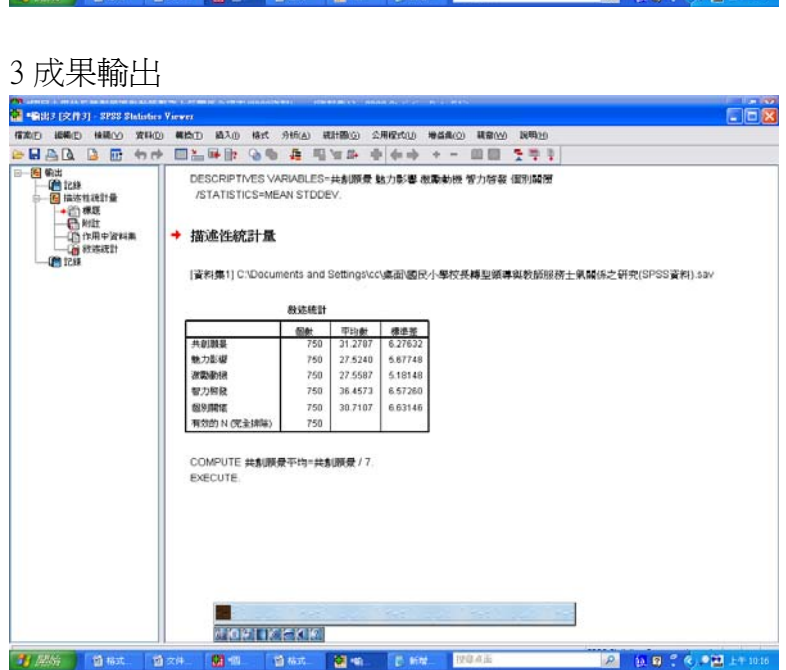

#### 4 檢驗是否成功(到「描述性統計量」檢驗)

【分析】→【敘述統計】→【描述性統計量】

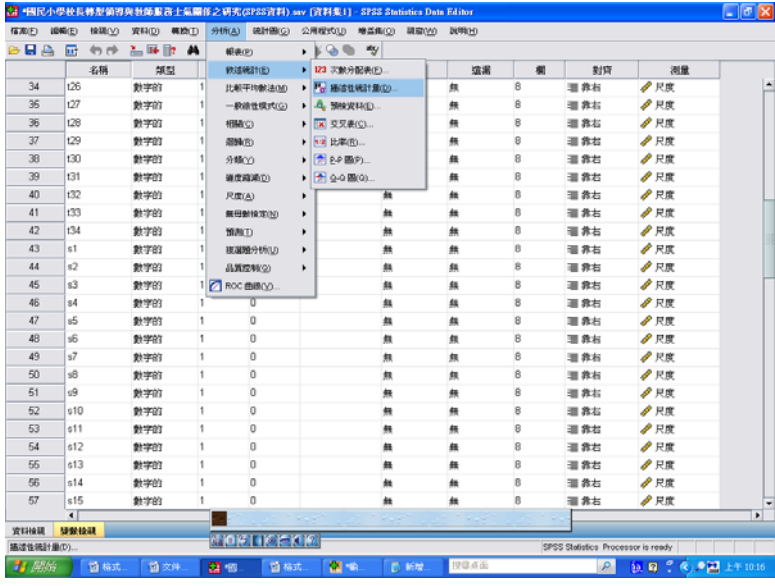

## 【輸入變數】→【點選「選項」】→【勾選需要的項目】→【確定】

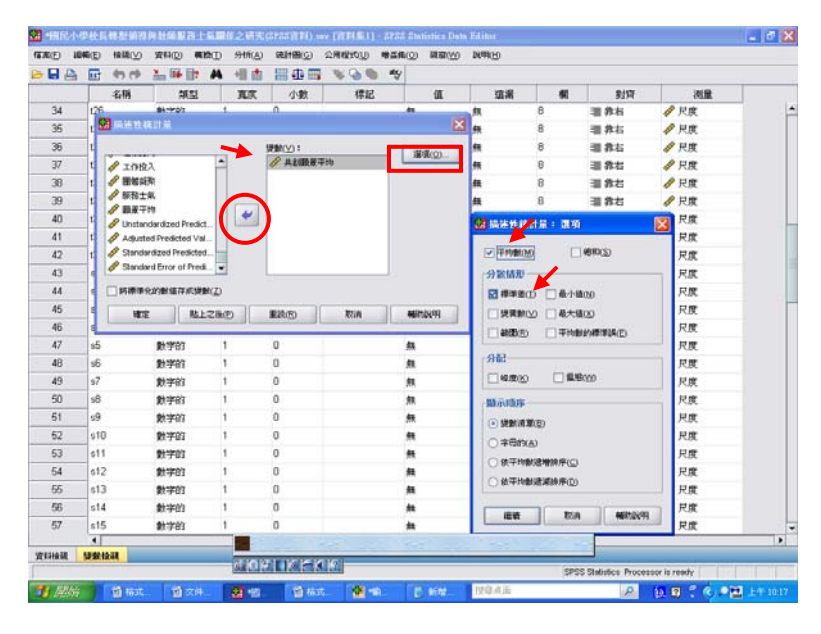

#### 5 結果出爐

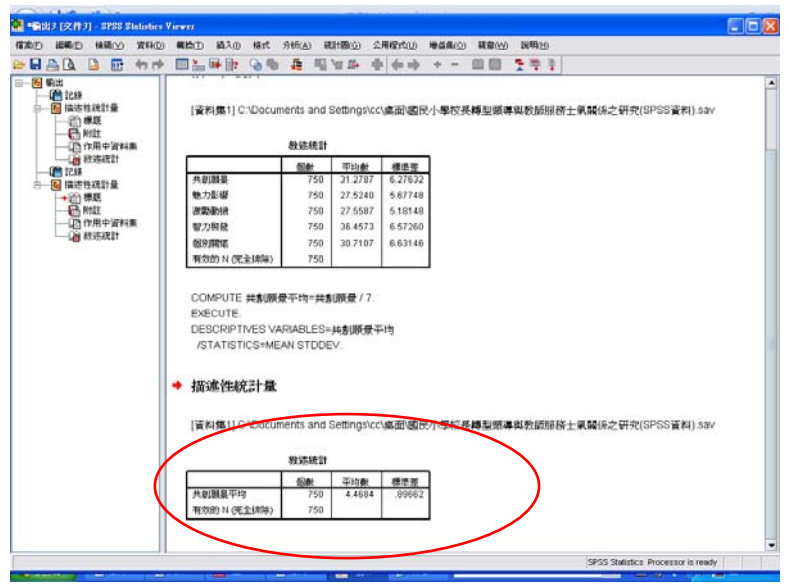

## ※把所有變項「轉換」出來,一起到「描述性統計量」檢視,並計算出平均數跟 標準差

【開啟描述性統計量】→【點選變數】→【點選「選項」】→【勾選需要的項目】

→【確定】

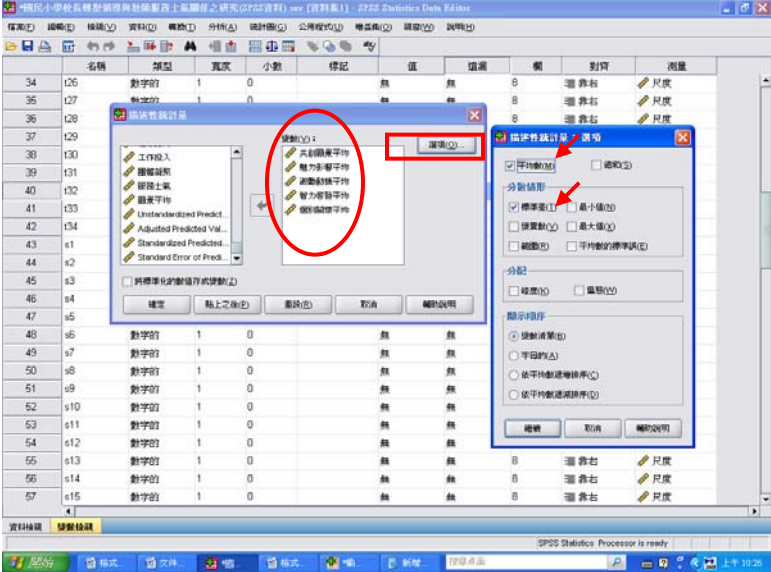

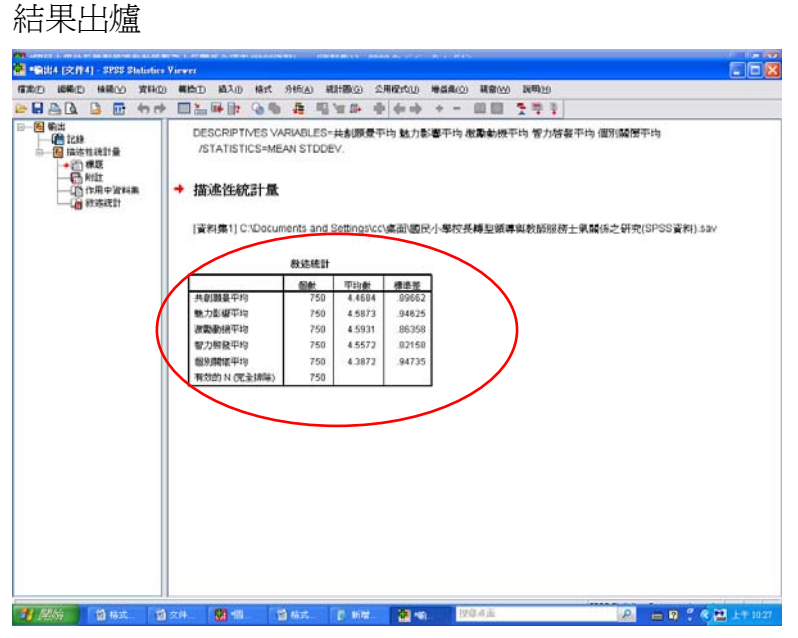

#### ※把轉型領導各向度和各向度的平均結合:

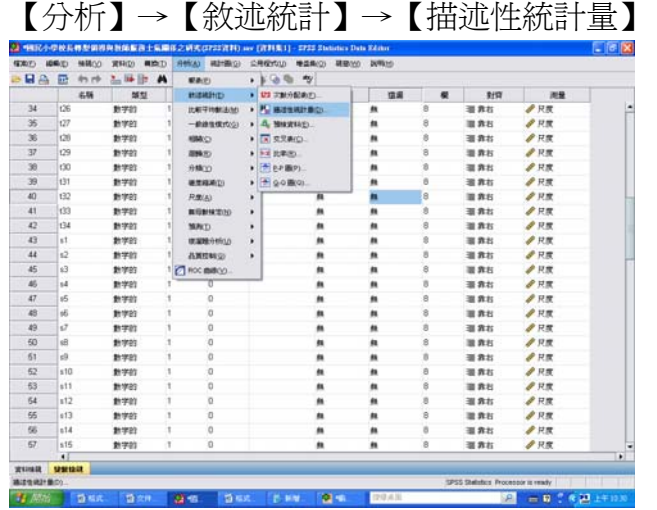

【選擇變數(含「轉型領導」各向度及各向度的平均】→【點選選項】→ 【勾選需要的選項】→【確定】

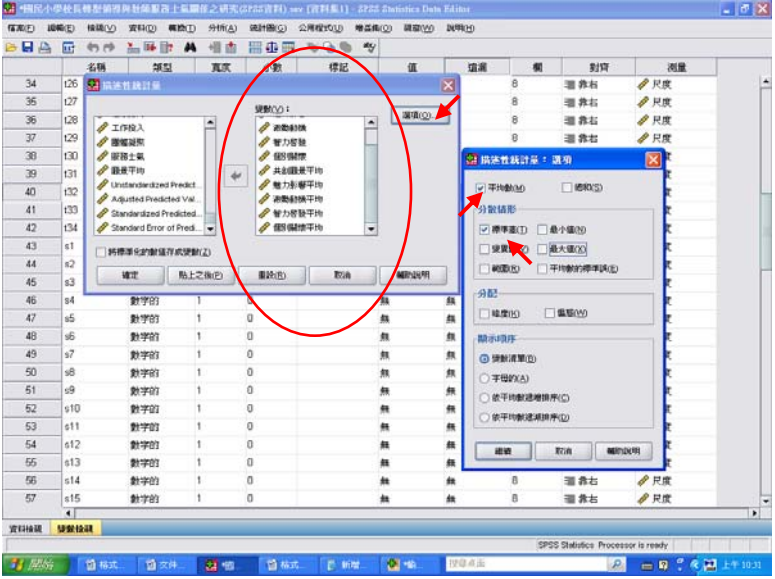

### 成果出爐

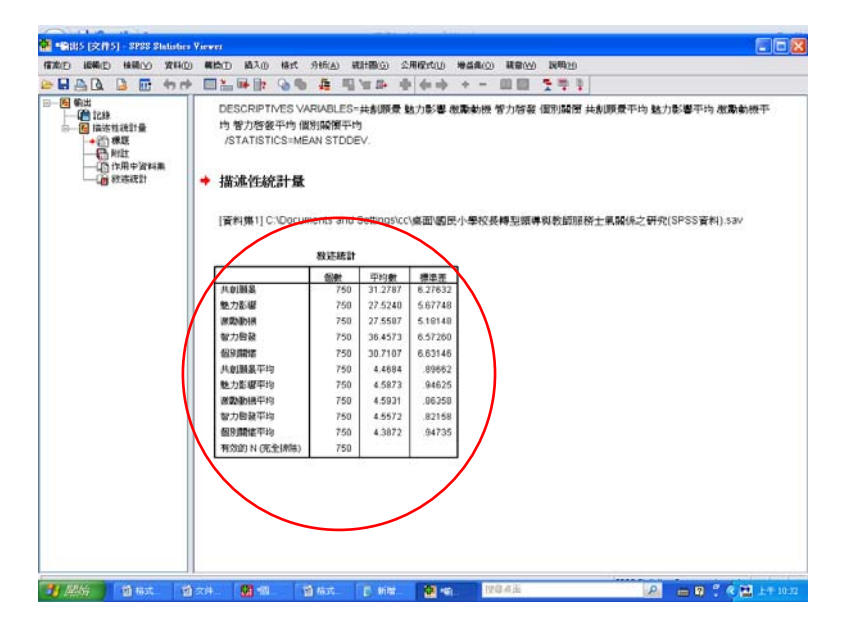

※為什麼要這麼做?

木金老師說:為了要比『排序』。

舉例說明:

表 4-1 國民小學校長轉型領導問卷五個向度之平均數、標準差摘要表

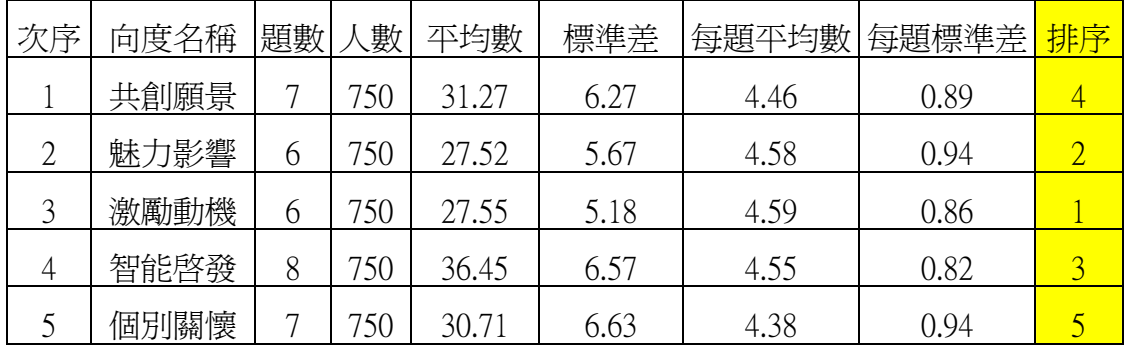

木金小百科:

若沒有計算每題平均數&每題標準差,直接從平均數&標準差來看,由於 題數不同,會有誤差,所以還是要算出每題平均數&每題標準差才能精準 確定排序(排序是手算的)。

## ※下一步,求各題的平均數、標準差、排序

以「共創願景」為例:

對照表 4-2 國民小學校長在共創願景各題之平均數、標準差、排序

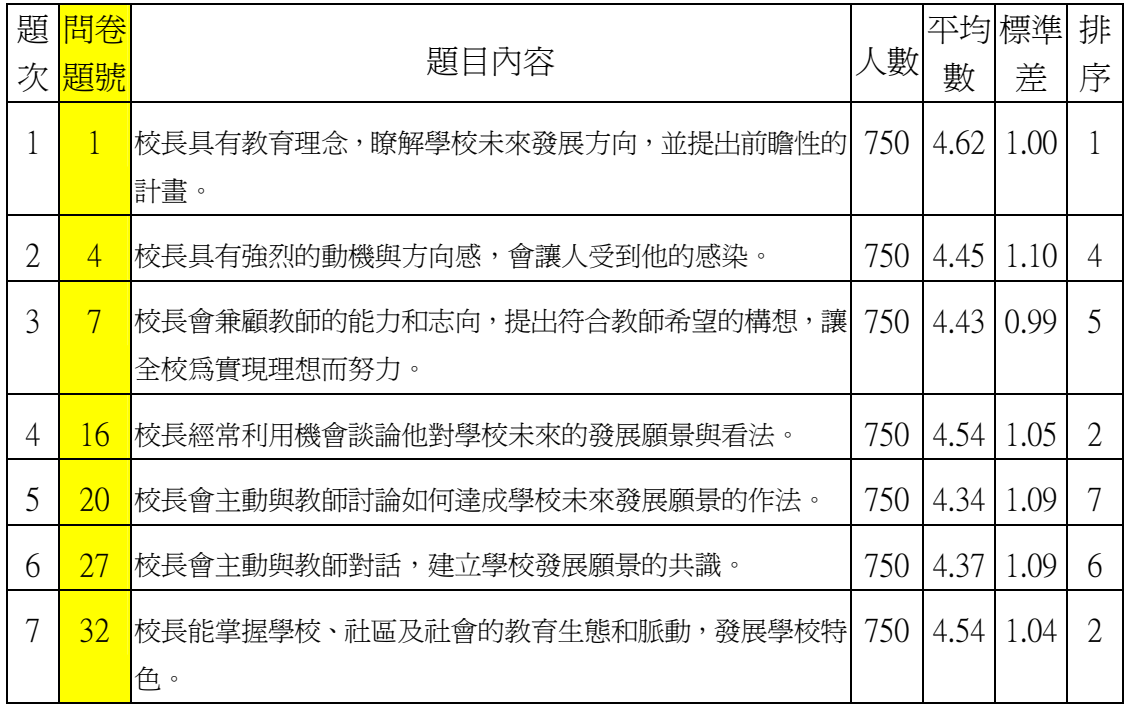

#### 1 開封位 「把持施工经营工具

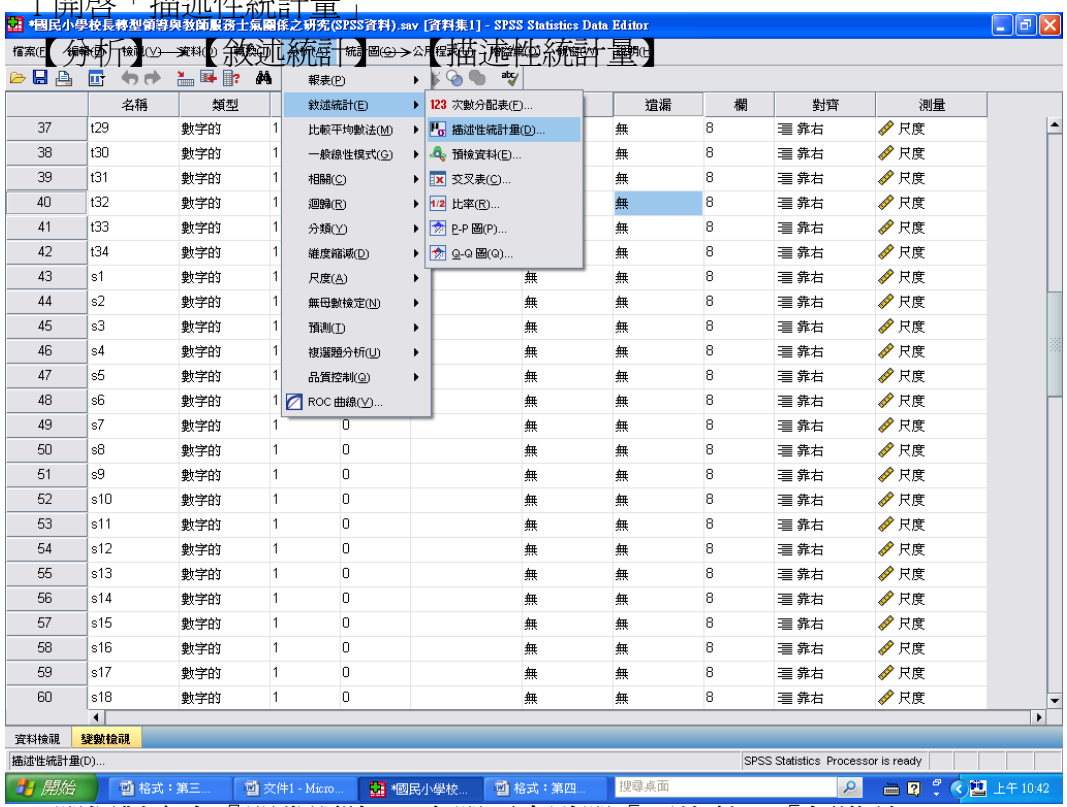

2 選擇對應之『問卷題號』,在選項中點選「平均數」、「標準差」

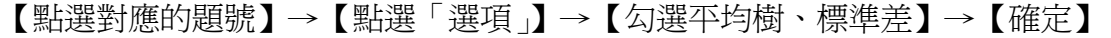

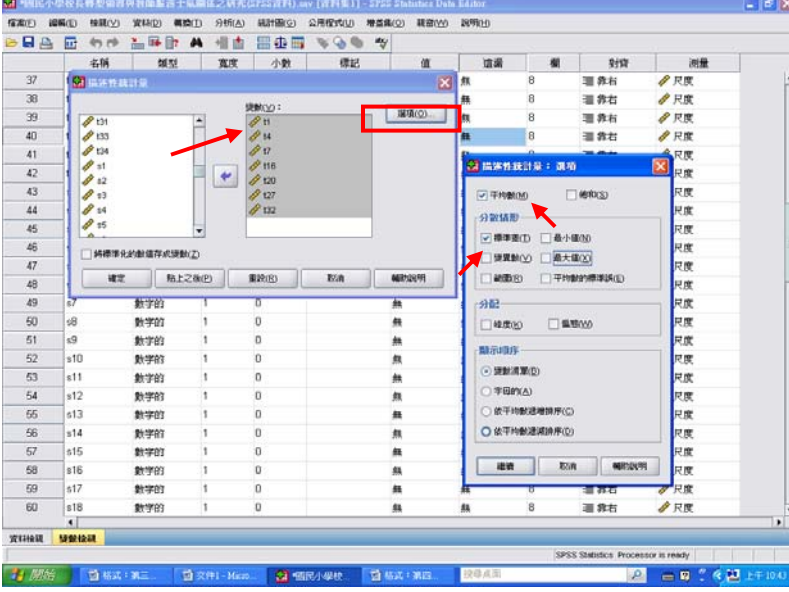

## 3 結果出爐

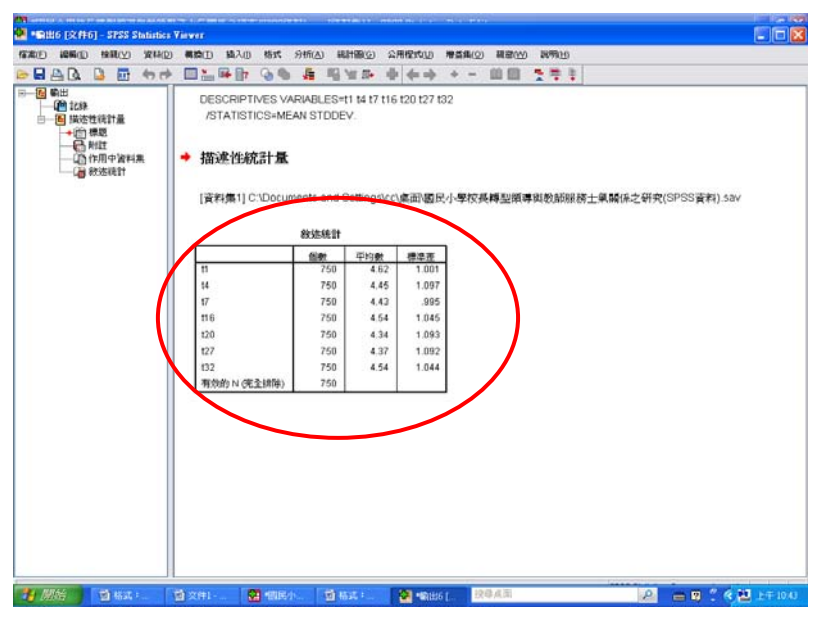

#### ※總體分數計算

#### 1 計算變數

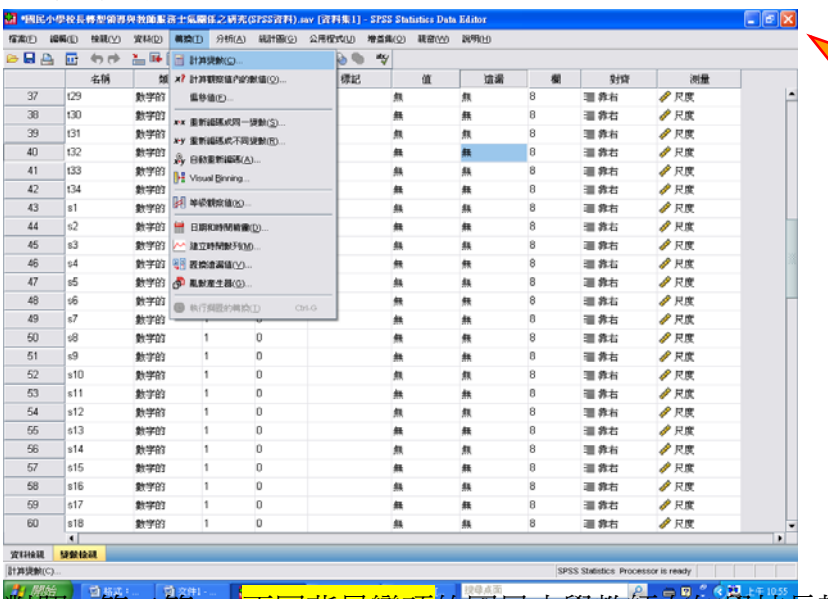

各位同學請 留意,這裡的 筆記我似乎 沒完成,也回 想不起來,有 印象的人幫 幫忙囉!

對照:第二節 下下同背景變項的國民小學教師在知覺校長轉型領導的差異情形之

現況分析

教學重點 3:T 考驗

#### ※ 以表 4-11 不同性別之教師在整體轉型領導差異的 t 考驗為例:

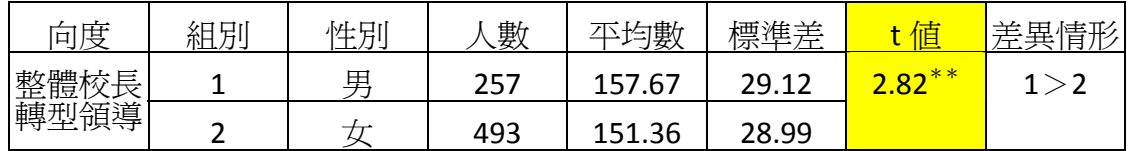

 $* * p < .01$ 

1 開啓「獨立樣本 T 檢定」

【分析】→【比較平均數法】→【獨立樣本 T 檢定】

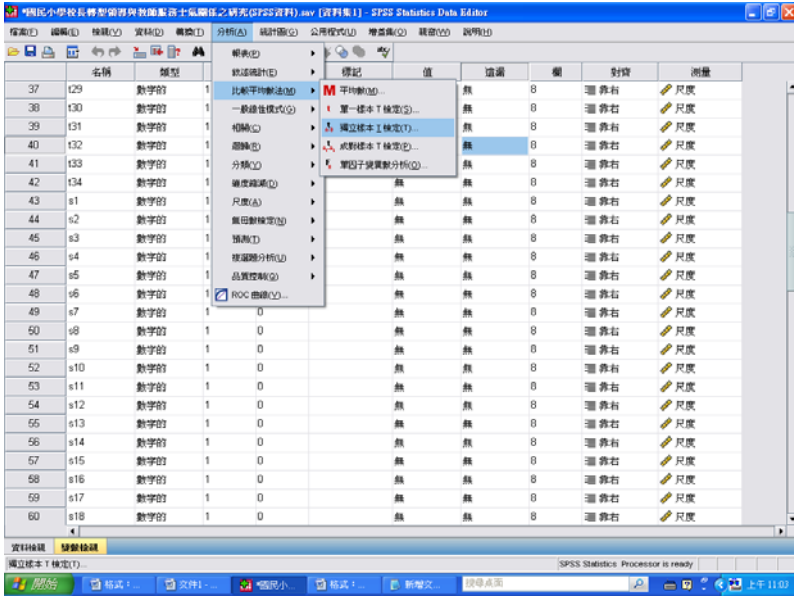

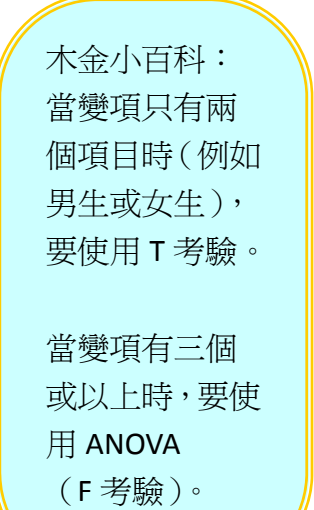

2 點選欲選定的檢定變數及分組變數

【點選檢定變數】→【點選分組變數】→【定義組別】→【分別輸入組別 1、組別 2 的定義(當初在輸入設定時就應該已經定義好了)】→【繼續】

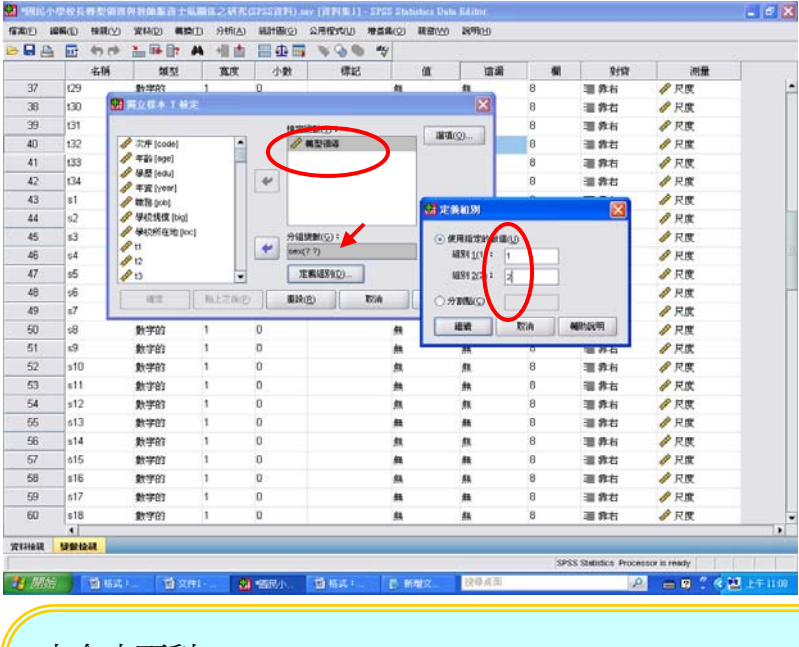

木金小百科: 依變項(檢定變數)要先填,自變項(分組變項)後填, 且需定義變項,不然光(??)會跑不出結果。

木金小百科: 而這裡指的依變項 自變項 要對照徐韶佑第三章 P 2 表 3 1 研究架構圖

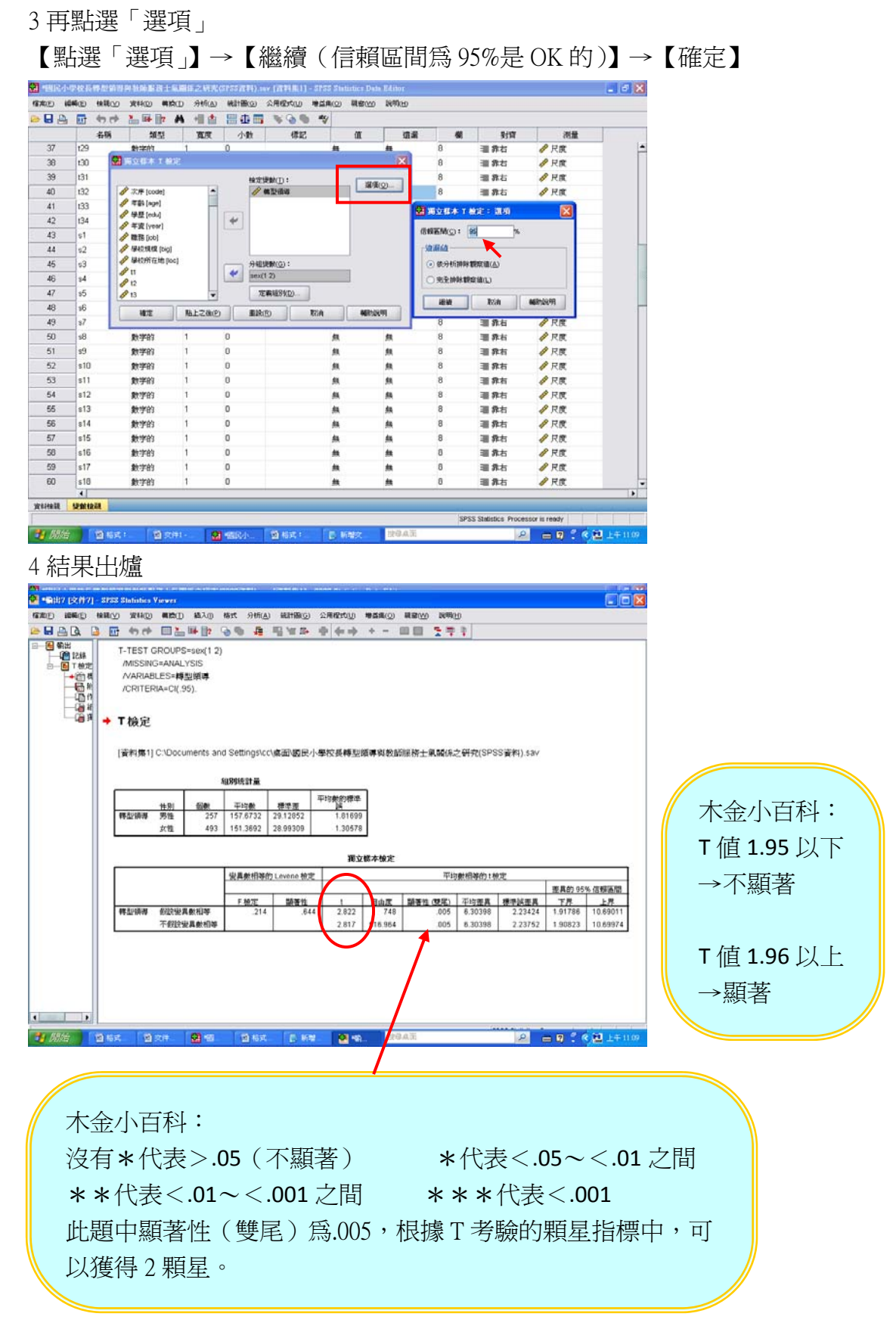

※表 4-12 不同性別之教師在轉型領導各向度差異比較摘要表的 T 值從何而來?

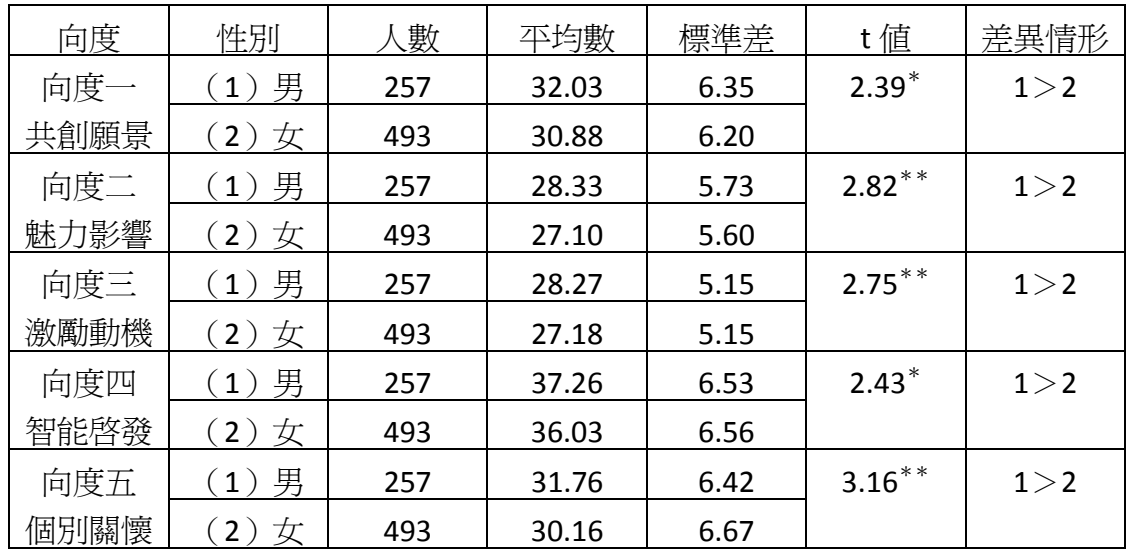

 $*p < .05$  \*\*p<.01

1 開啓獨立樣本 T 檢定

【分析】→【比較平均數法】→【獨立樣本 T 檢定】

2 輸入檢定變數(共五項)並定義組別

【點選檢定變數】→【點選分組變數】→【定義組別】→【分別輸入組別 1、組別 2 的定義】→【繼續】

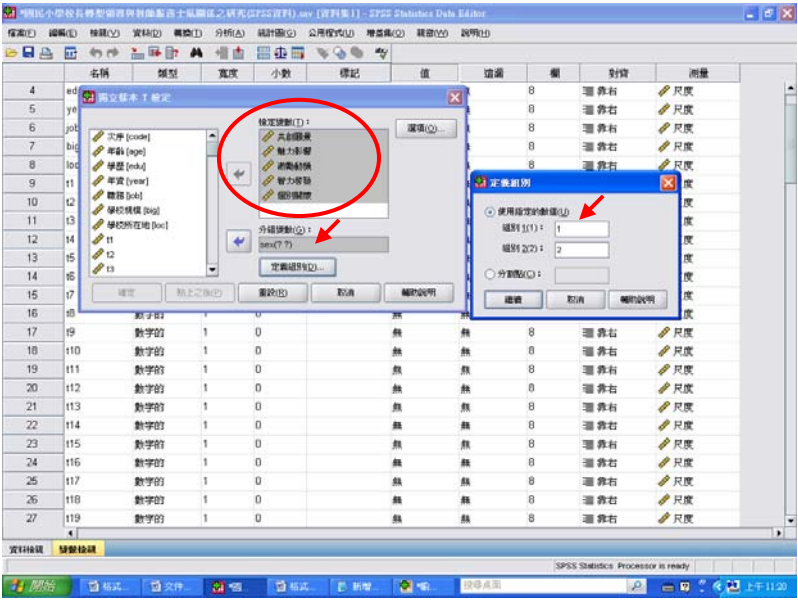

3 再點選「選項」

【點選「選項」】→【繼續(信賴區間為 95%是 OK 的)】→【確定】

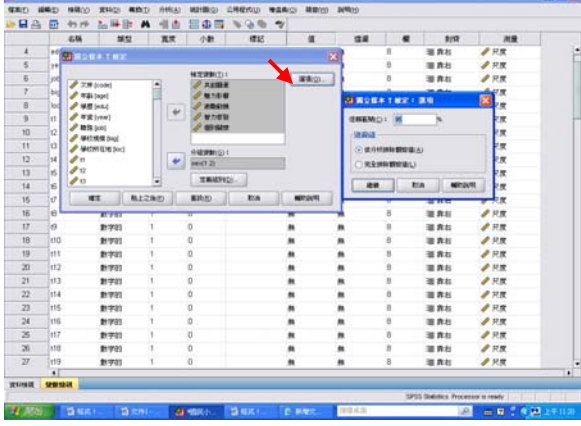

4 結果出爐

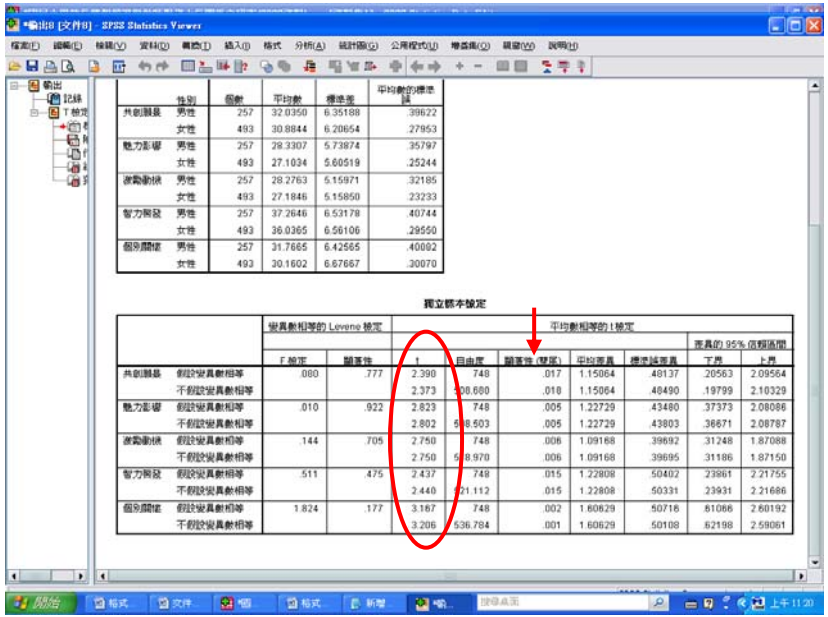

## 教學重點 4: ANOVA (F 考驗)

以表 4-13 不同年齡之教師在整體轉型領導之變異數分析摘要表

表 4-14 不同年齡之教師在整體轉型領導之平均數、標準差及事後比較 為例

#### ※表 4-13 不同年齡之教師在整體轉型領導之變異數分析摘要表

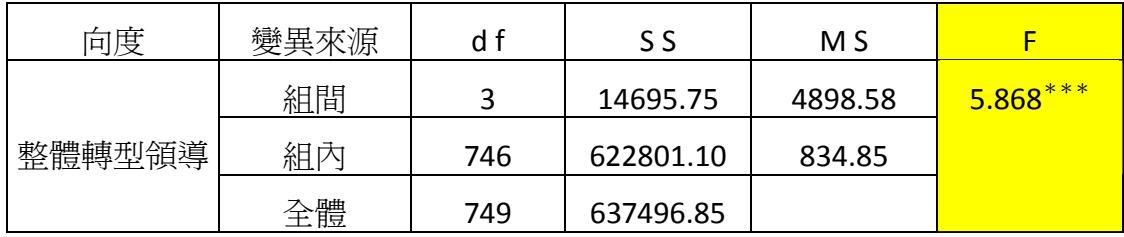

 $***p<.001$ 

1 開啟「單因子變異數分析」

【分析】→【比較平均數法】→【單因子變異數分析】

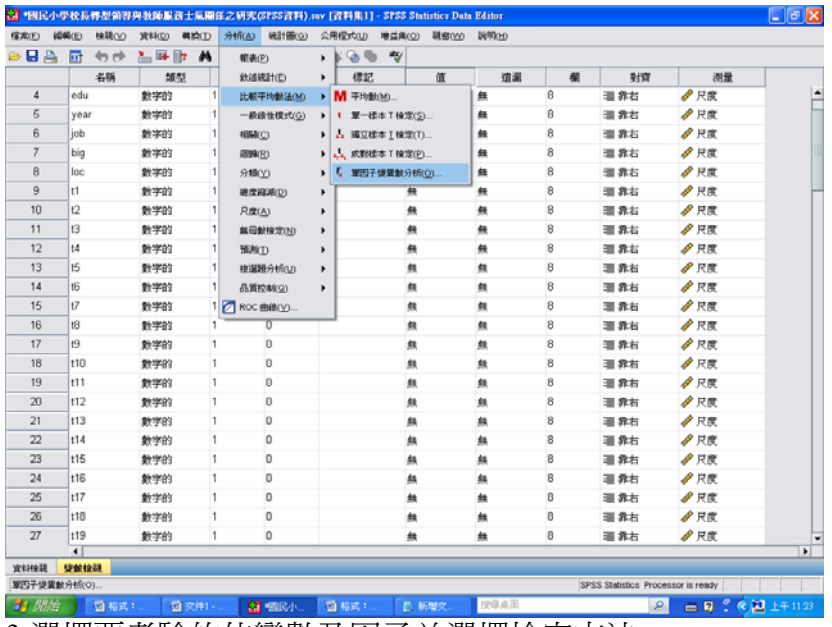

2 選擇要考驗的依變數及因子並選擇檢定方法

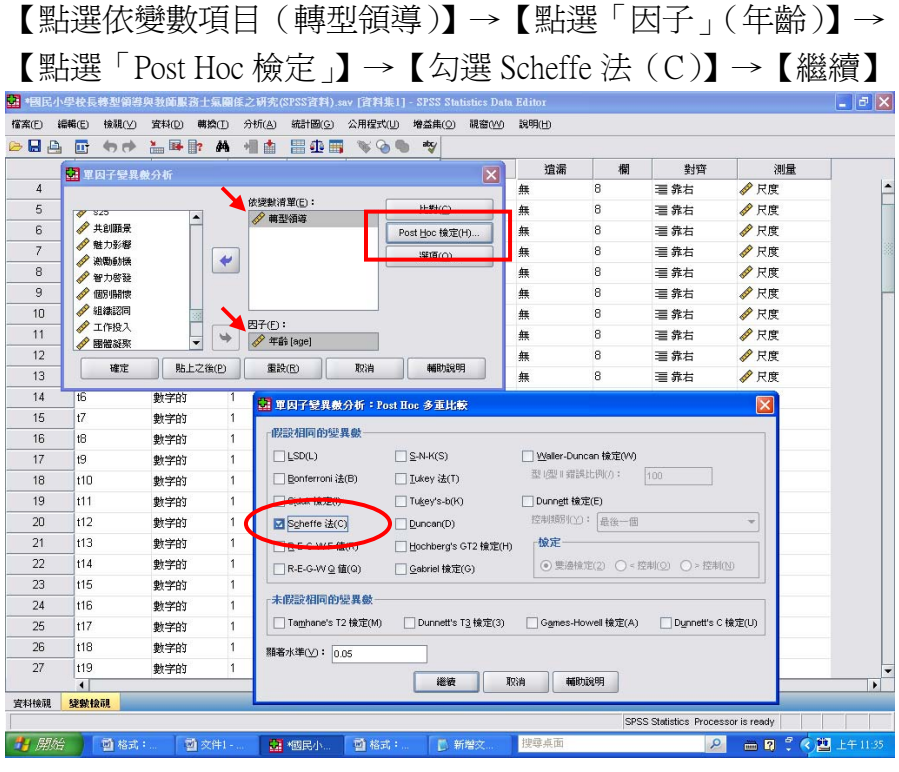

木金小百科: 通常研究樣本<50人,用 LSD (L) 樣本>300人,用 Scheffe 法(C) 樣本介於 150~300 間, 用 Tukey 法(T)

## 3 點選「選項」並勾選描述性統計量

【點選「選項」】→【勾選描述性統計量】→【繼續】→【確定】

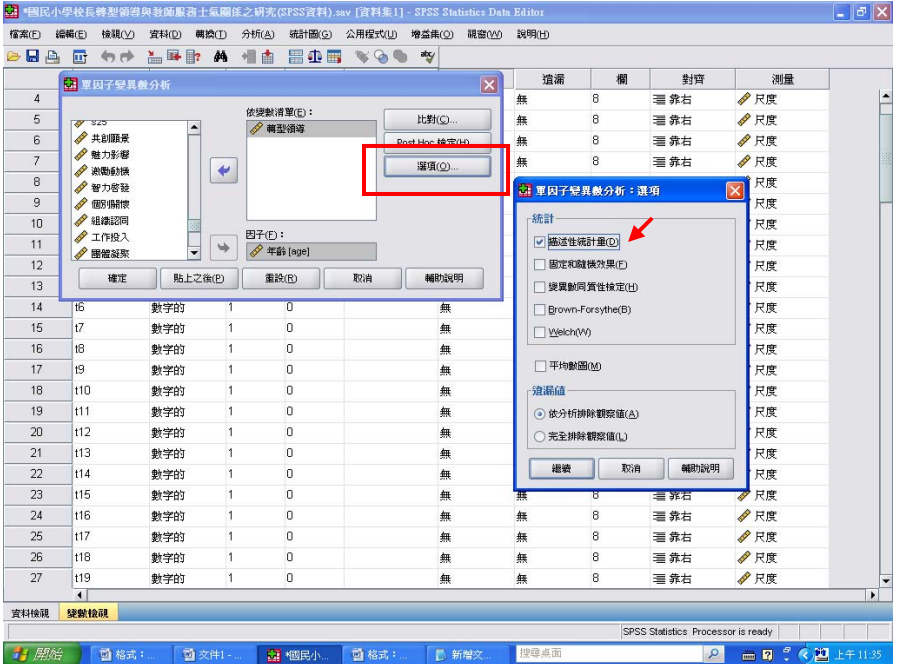

4 結果出爐

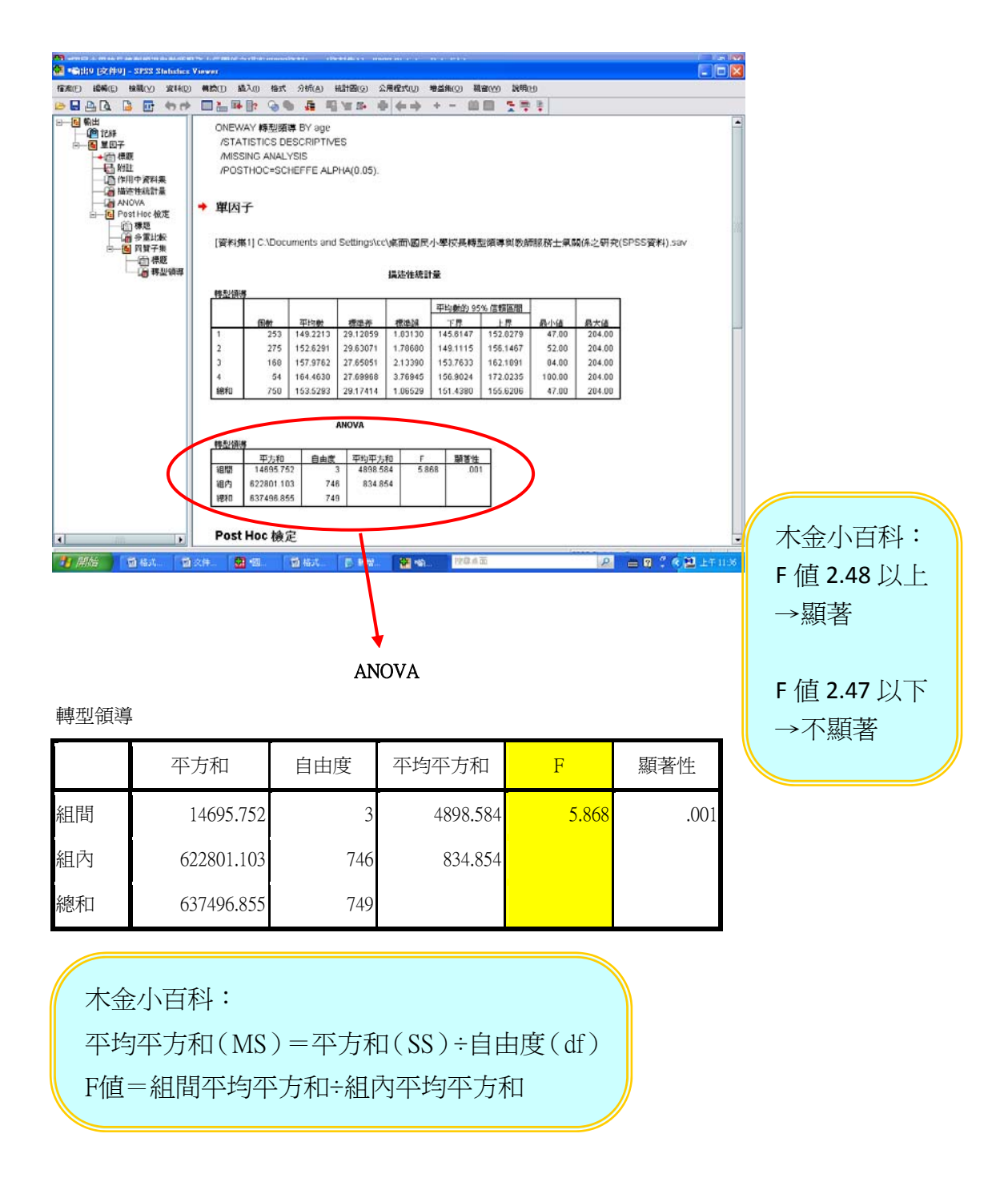

5 表 4-14 不同年齡之教師在整體轉型領導之平均數、標準差及事後比較

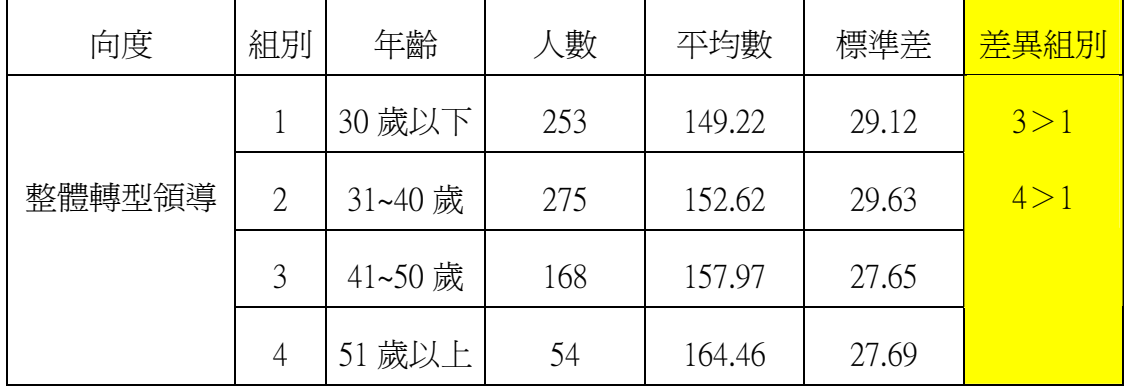

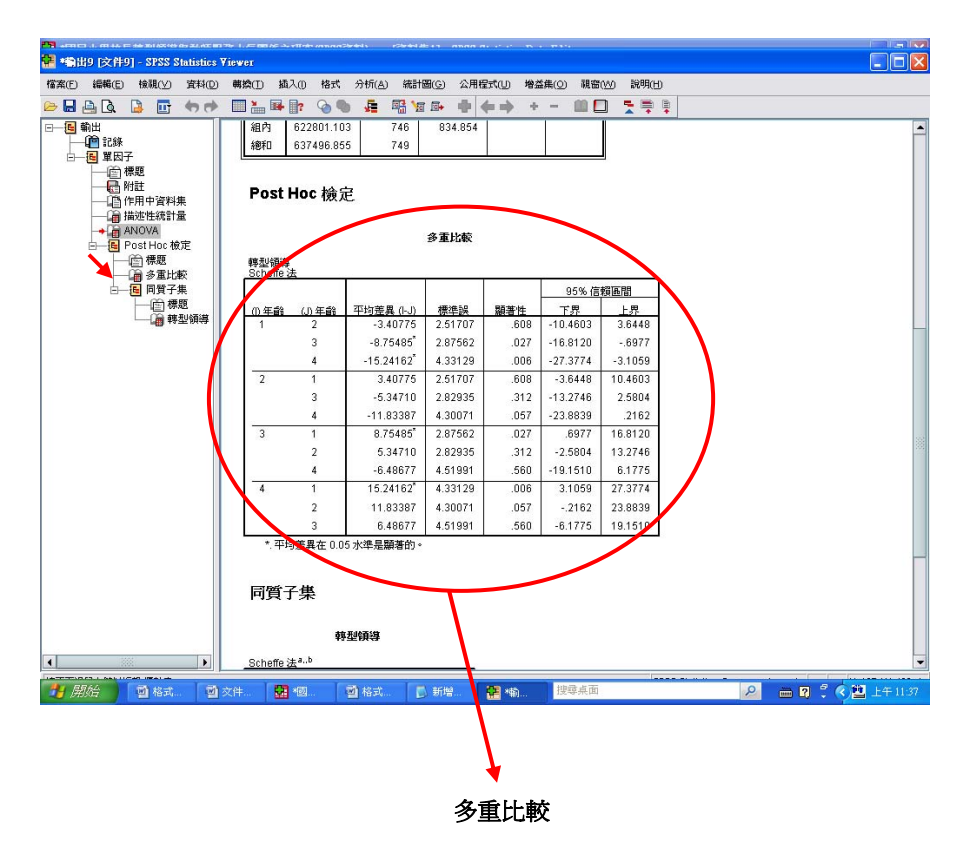

#### 轉型領導

Scheffe 法

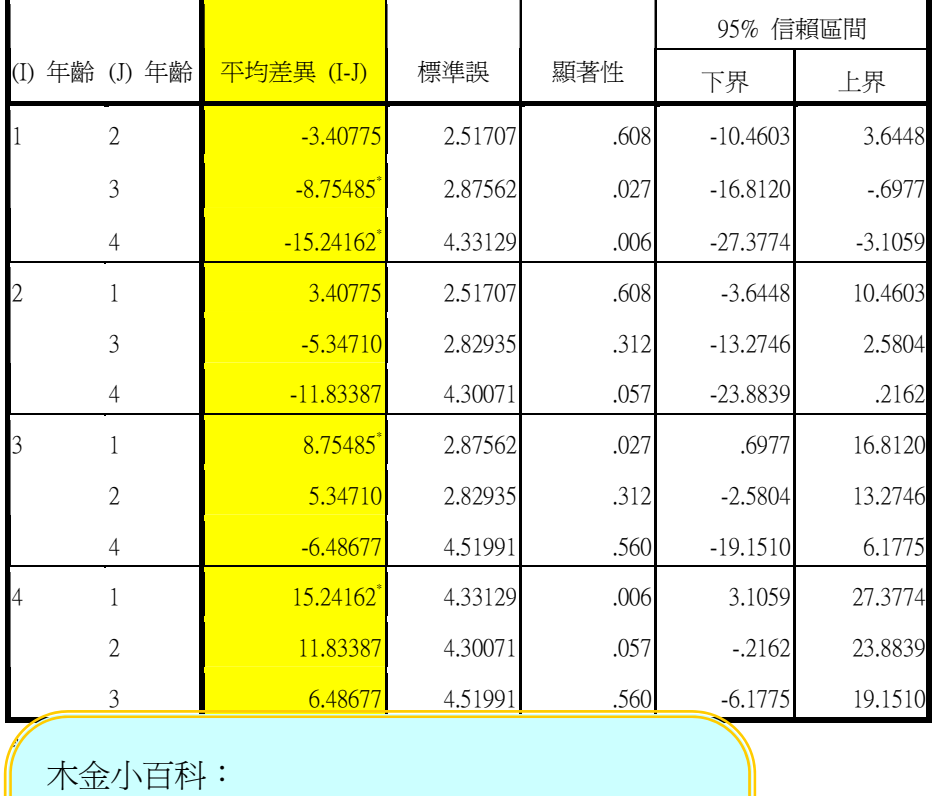

平均差異(I-J)若為負數,代表後面大於前面 若為正數,代表前面大於後面

### ※以表 4-15 不同年齡之教師在轉型領導各向度差異比較摘要表為例

#### 其 F 值及差異比較從何而來?

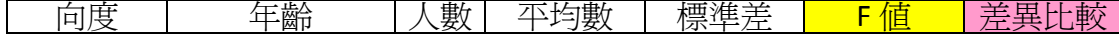

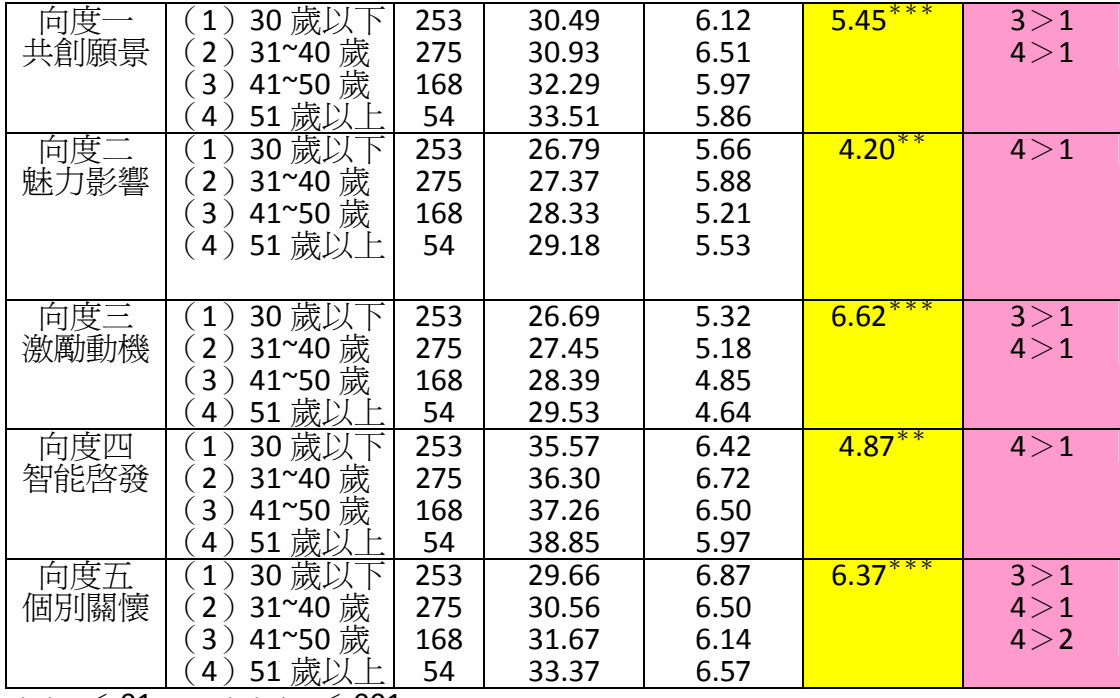

 $*$  \* p  $< 01$   $*$  \* \* p  $< 001$ 

1 開啟「單因子變異數分析」

【分析】→【比較平均數法】→【單因子變異數分析】

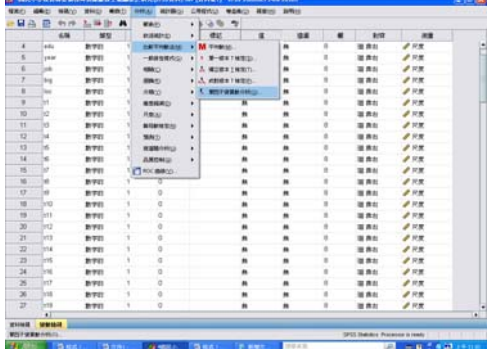

2 選擇要考驗的依變數及因子並選擇檢定方法

【點選依變數項目】→【點選「因子」(年齡)】→【點選「Post Hoc 檢定」】→

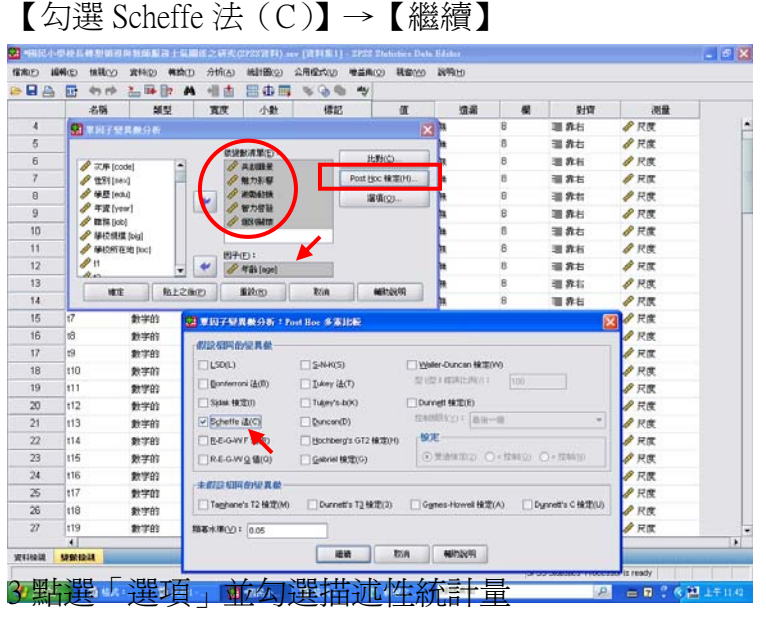

【點選「選項」】→【勾選描述性統計量】→【繼續】→【確定】

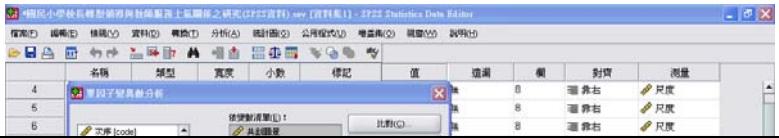

## 4 成果出爐

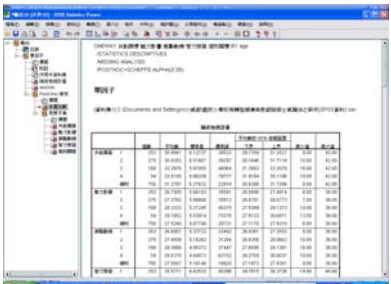

Г

 $\blacktriangleright$ 

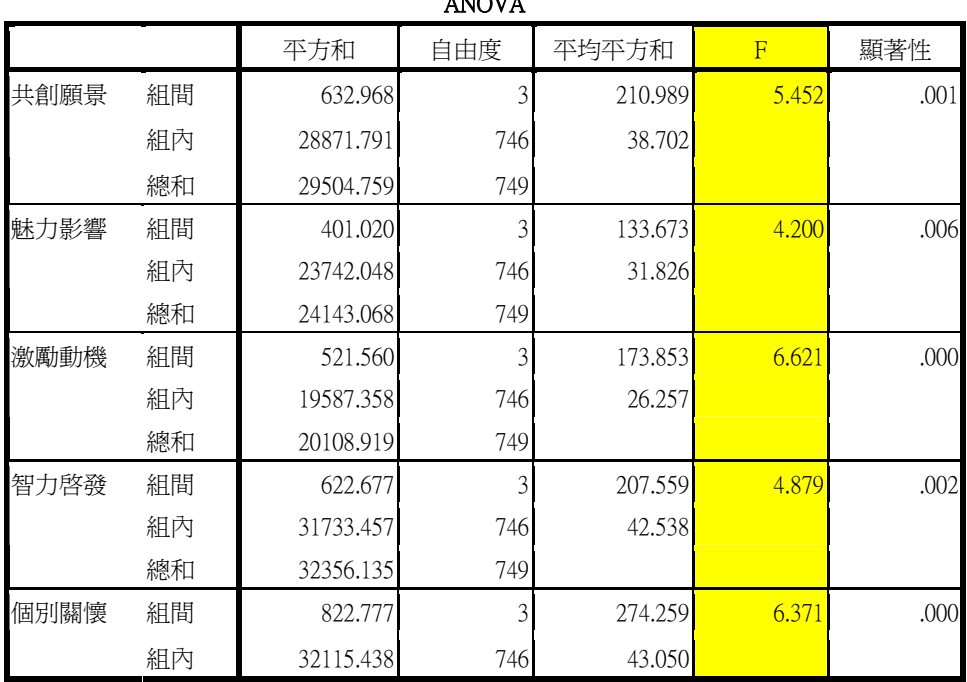

## ANOVA

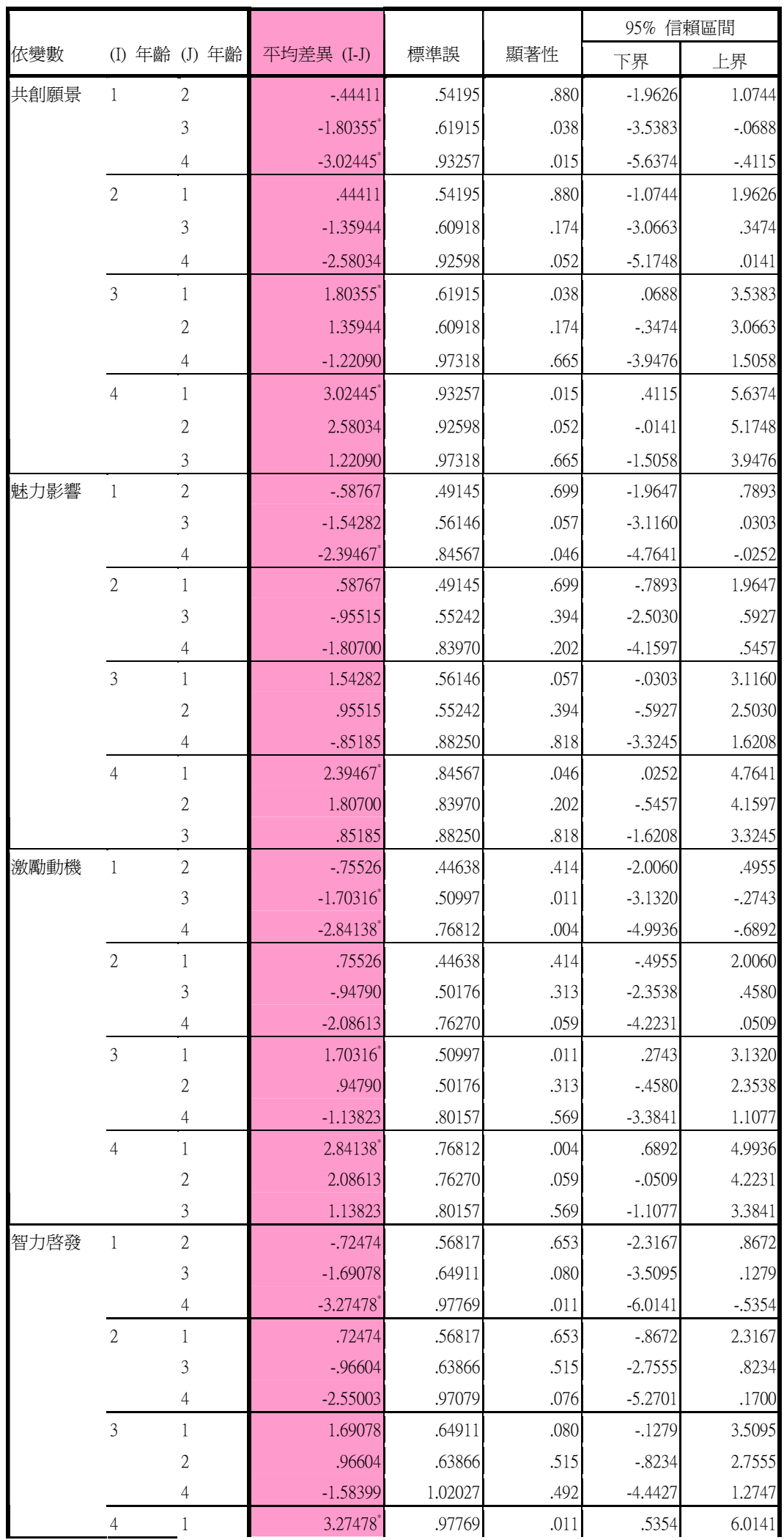

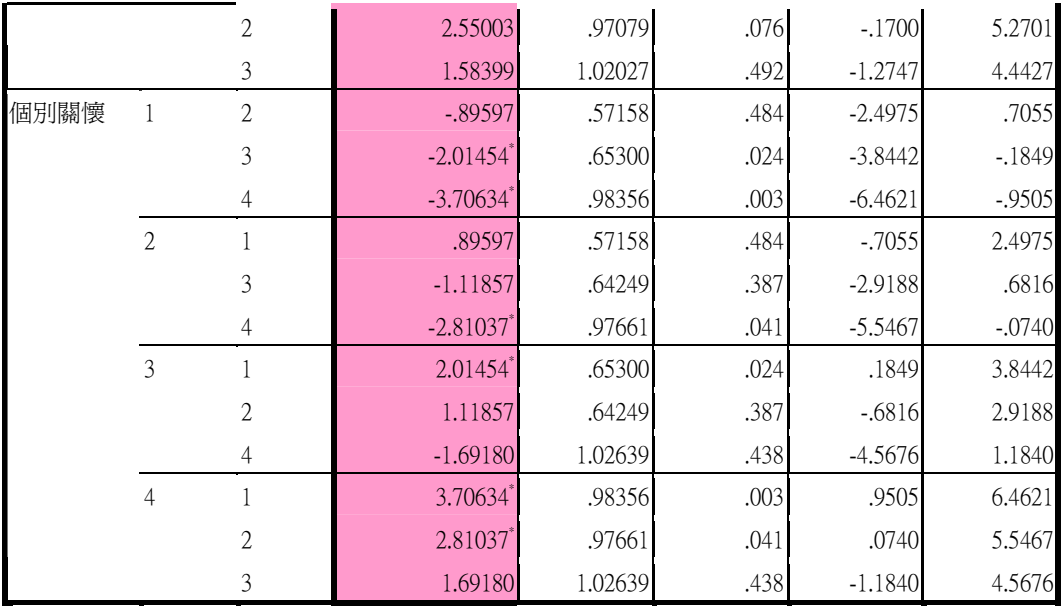

\*. 平均差異在 0.05 水準是顯著的。

木金老師說:通常數值大的比較容易形成顯著

課後總結:

今天授課所教授內容涵蓋

1 次數分析

2 描述分析

3 T 考驗

4 單因子變異數分析